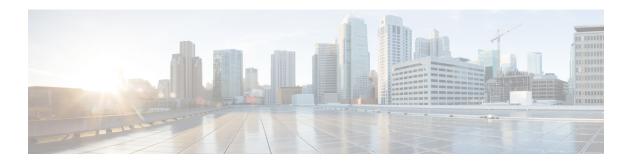

# **Troubleshooting**

This section contains the following topics:

• Troubleshooting, on page 1

## **Troubleshooting**

You can troubleshoot a Cisco Crosswork Data Gateway instance directly from the VM. Cisco Crosswork Data Gateway provides logs of errors, requests to the server, and changes made to the VM and reports any process failures/outages.

To access **Troubleshooting** menu, select **5 Troubleshooting** from the Main Menu and click **OK**, as shown in the following figure:

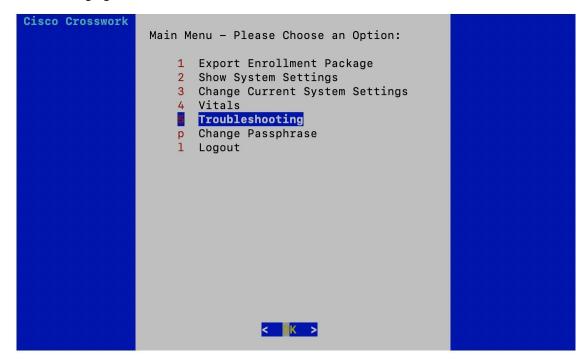

Cisco Crosswork Data Gateway opens the **Troubleshooting** menu that provides you the following options to troubleshoot your Cisco Crosswork Data Gateway instance:

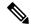

Note

The following figure shows the Troubleshooting Menu corresponding to **dg-admin** user. Few of these options are not available to **dg-oper** user. See Table 1.

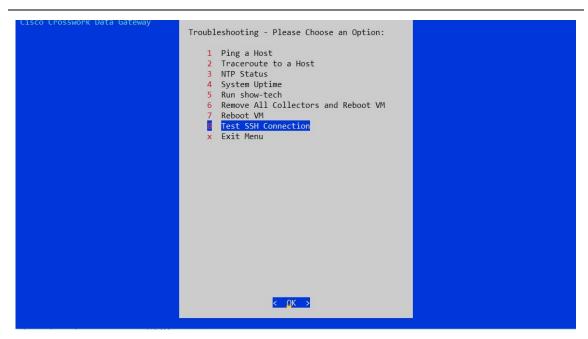

This section contains the following topics:

- Ping a Host, on page 2
- Traceroute to a Host, on page 3
- Check NTP Status, on page 4
- Check System Uptime, on page 4
- Run show-tech, on page 5
- Reboot Cisco Crosswork Data Gateway VM, on page 6
- Test SSH Connection, on page 6

## **Ping a Host**

To aid troubleshooting, Cisco Crosswork Data Gateway provides you Ping utility that can be used to check reachability to any IP address.

- **Step 1** From **Troubleshooting** menu, select **1 Ping a Host** and click **OK**.
- **Step 2** Enter the ping destination.

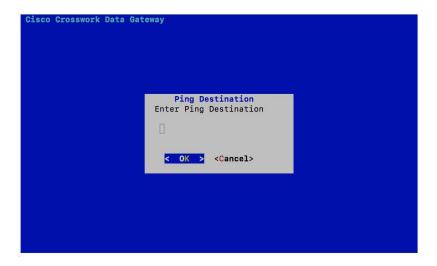

#### Step 3 Click OK.

Cisco Crosswork Data Gateway displays the result of the ping operation.

```
PING 172.23.92.143 (172.23.92.143) 56(84) bytes of data. 64 bytes from 172.23.92.143: icmp_seq=1 ttl=64 time=0.428 ms 64 bytes from 172.23.92.143: icmp_seq=2 ttl=64 time=0.368 ms 64 bytes from 172.23.92.143: icmp_seq=3 ttl=64 time=0.270 ms 64 bytes from 172.23.92.143: icmp_seq=3 ttl=64 time=0.574 ms 64 bytes from 172.23.92.143: icmp_seq=4 ttl=64 time=0.433 ms 64 bytes from 172.23.92.143: icmp_seq=5 ttl=64 time=0.437 ms 64 bytes from 172.23.92.143: icmp_seq=6 ttl=64 time=0.487 ms 65 ctl=64 time=0.487 ms 67 ctl=64 time=0.487 ms 67 ctl=64 time=0.487 ms 68 ctl=64 time=0.487 ms 69 ctl=64 time=0.487 ms 69 ctl=64 time=0.488 ms 69 ctl=64 time=0.488 ms 69
```

## **Traceroute to a Host**

Cisco Crosswork Data Gateway provides **Traceroute to a Host** option to help troubleshoot latency issues. Using this option provides you a rough time estimate for the Cisco Crosswork Data Gateway to reach the controller application.

- **Step 1** From **Troubleshooting** menu, select **2 Traceroute to a Host** and click **OK**.
- **Step 2** Enter the traceroute destination.

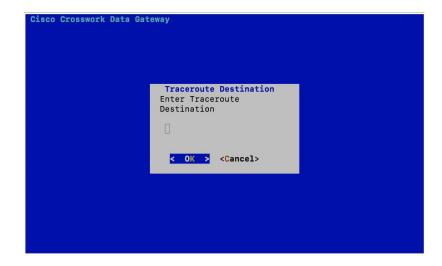

Step 3 Click OK.

### **Check NTP Status**

Use this option to check the status of the NTP server.

- **Step 1** From **Troubleshooting** menu, select **3 NTP Status**.
- Step 2 Click OK. The Cisco Crosswork Data Gateway displays the NTP server status.

```
Reference ID
                     : AB442641 (mtv5-ai27-dcm10n-ntp1.cisco.com)
Stratum
Ref time (UTC) : Fri Jun 21 04:53:44 2019
System time
                     : 0.000044881 seconds fast of NTP time
Last offset
RMS offset
                    : +0.000057586 seconds
: 0.000080841 seconds
                     : 21.559 ppm slow
Frequency
Residual freq
                    : +0.009 ppm
                     : 0.144 ppm
Root delay : 0.002095408 seconds
Root dispersion : 0.001190380 seconds
Update interval : 2062.6 seconds
Leap status
                    : Normal
Press any key to continue
```

## **Check System Uptime**

Use this option to check system uptime.

- **Step 1** From **Troubleshooting** menu, select **4 System Uptime**.
- **Step 2** Click **OK**. The Crosswork Data Gateway displays the system uptime.

```
05:11:55 up 3 days, 1:49, 1 user, load average: 0.18, 0.12, 0.10 Press any key to continue \Box
```

#### **Run show-tech**

Cisco Crosswork Data Gateway provides the option **show\_tech** to export its log files to a user-defined SCP destination.

The collected data includes the following:

- Logs of all the Data Gateway components running on docker containers
- VM Vitals

It creates a tarball in the directory where it is executed. The output is a tarball named CDG-<CDG-version>-year-month-day--hour-minute-second-\*.tar.bz2

The execution of this command may take several minutes depending on the state of Crosswork Data Gateway.

- **Step 1** From **Troubleshooting** menu, select **5 Show-tech** and click **OK**.
- **Step 2** Enter the destination to save the tarball containing logs and vitals.

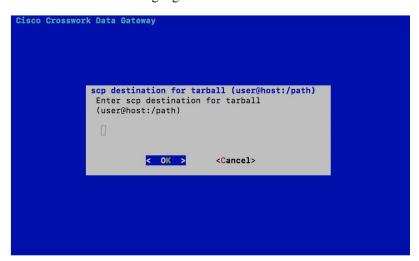

**Step 3** Enter your SCP passphrase and click **OK**.

## Reboot Cisco Crosswork Data Gateway VM

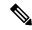

Note

- You can also reboot Cisco Crosswork Data Gateway from Crosswork Cloud.
- This task can only be performed by **dg-admin** user.

Cisco Crosswork Data Gateway gives you two options to reboot the VM:

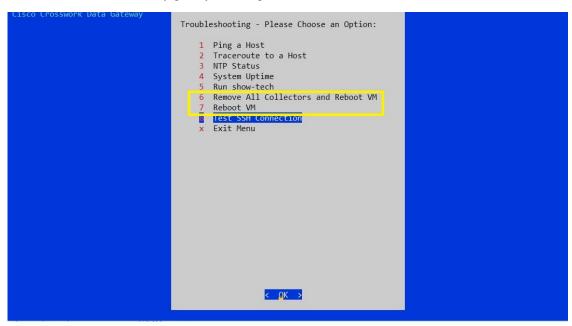

- Remove All Collectors and Reboot VM: Select this option from the Troubleshooting menu if you want to remove all the collectors (functional images) and reboot VM.
- Reboot VM: Select this option from the Troubleshooting menu for a normal reboot.

### **Test SSH Connection**

Use this option to check the SSH connection between Cisco Crosswork Data Gateway and a remote host.

- Step 1 From Troubleshooting menu, select 8 Test SSH Connection and click OK.
- **Step 2** Enter the SSH connection details, namely port, host, username, and passphrase.

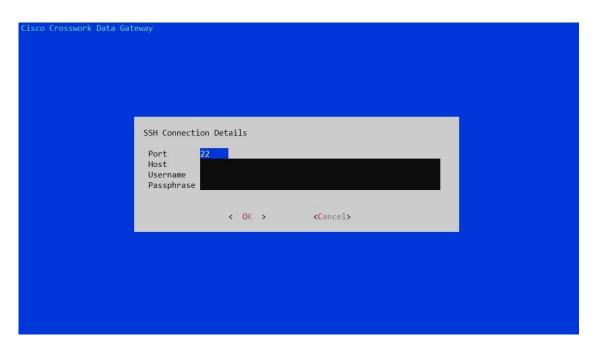

Step 3 Click OK.

Test SSH Connection